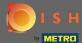

The onboarding process starts by agreeing to the terms & conditions as well as the privacy policy. To do so, click on the checkmark and proceed by clicking on continue.

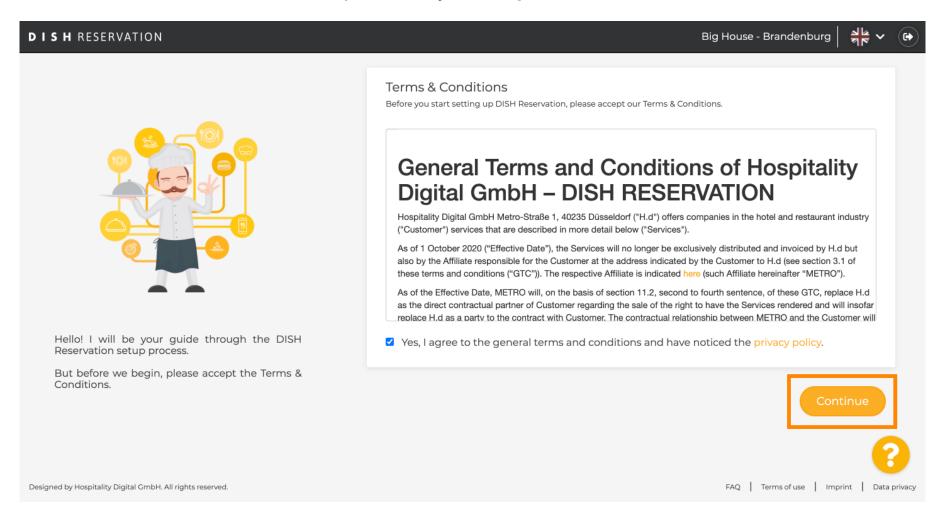

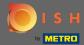

Define the working hours in the first step of the setup. Click on add and fill in the required information.

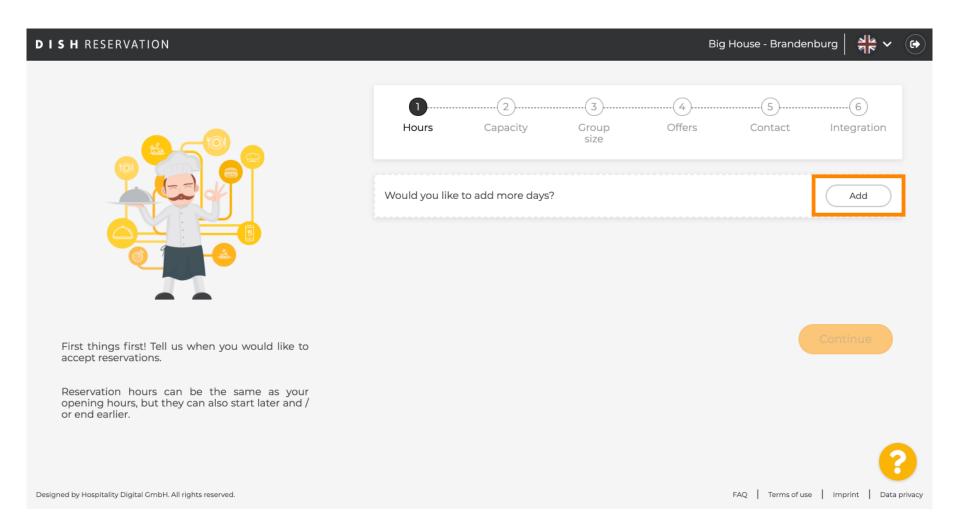

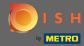

After you're done, click on continue.

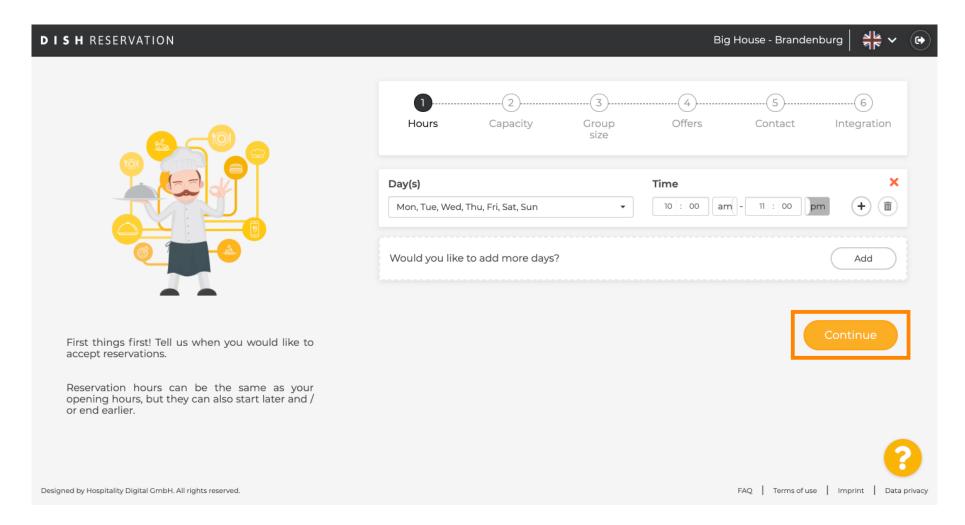

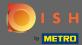

Select whether you would like to use seat or table reservations and set the amount of available seats/ tables.

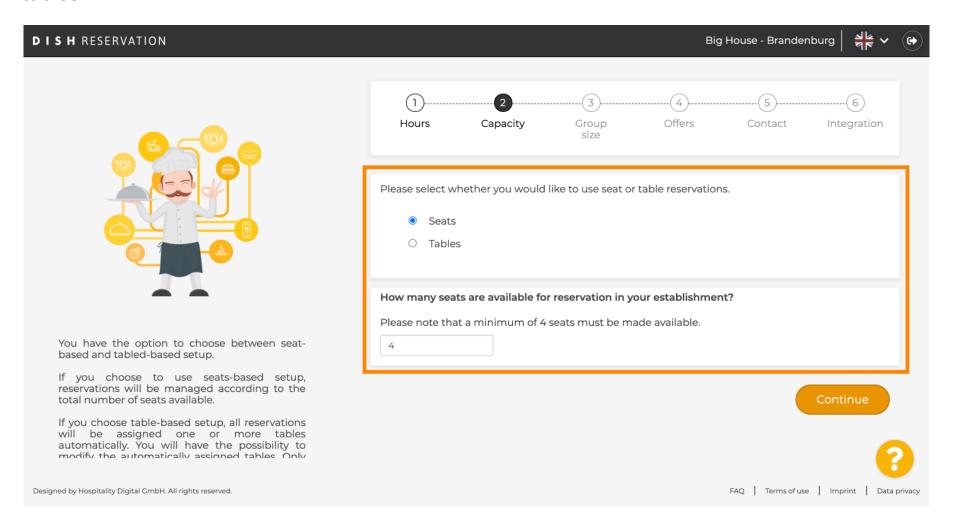

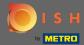

Go the next step by clicking on continue.

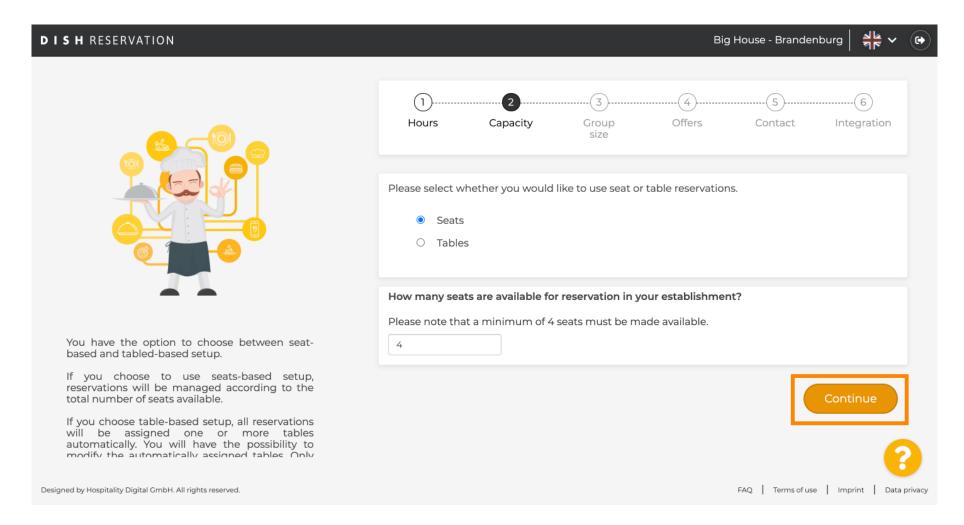

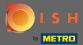

In this step the group size is defined. First enter the maximum group size and follow up with a group size that will be automatically confirmed. Go to the next step by clicking on continue.

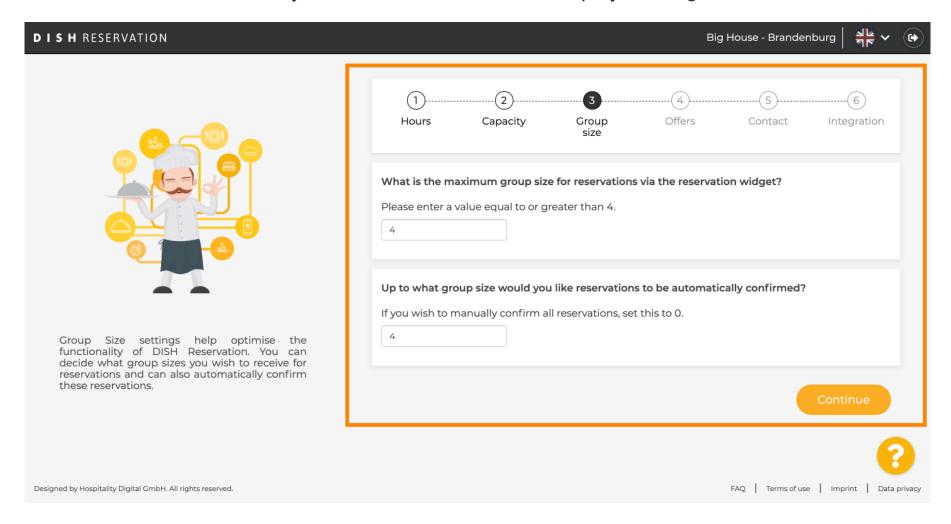

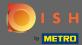

You have the option to add offers to your reservation tool. To do so, click on add and fill in the required information.

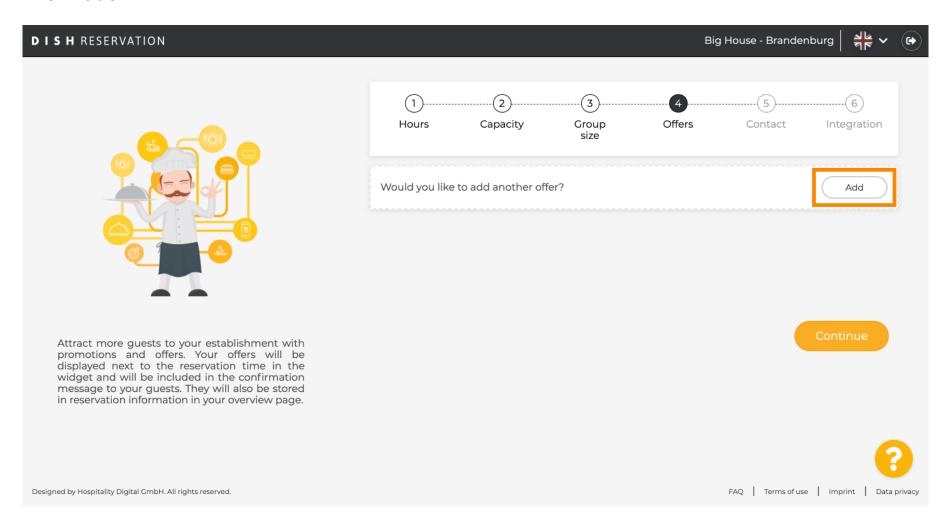

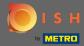

Proceed by clicking on continue.

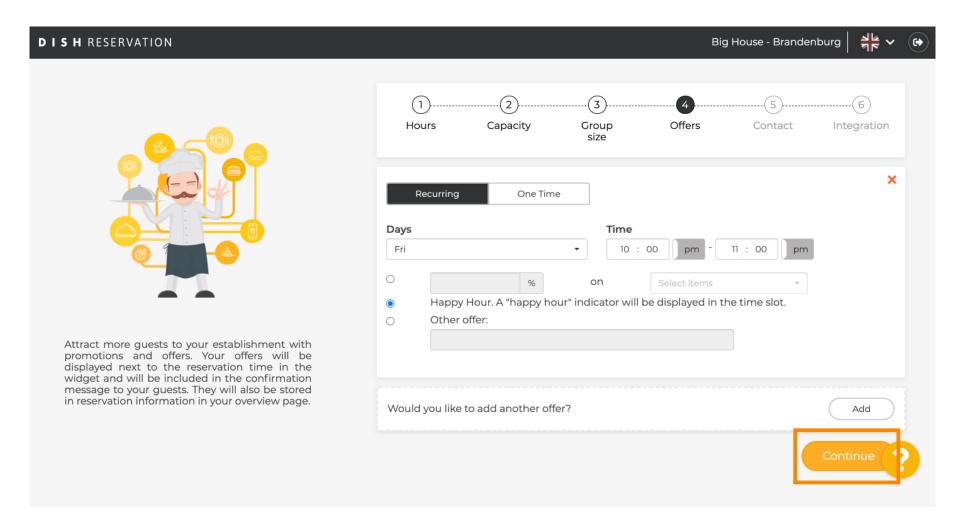

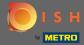

Now tell the guest how they can contact you and how we are supposed to notify you about reservations.

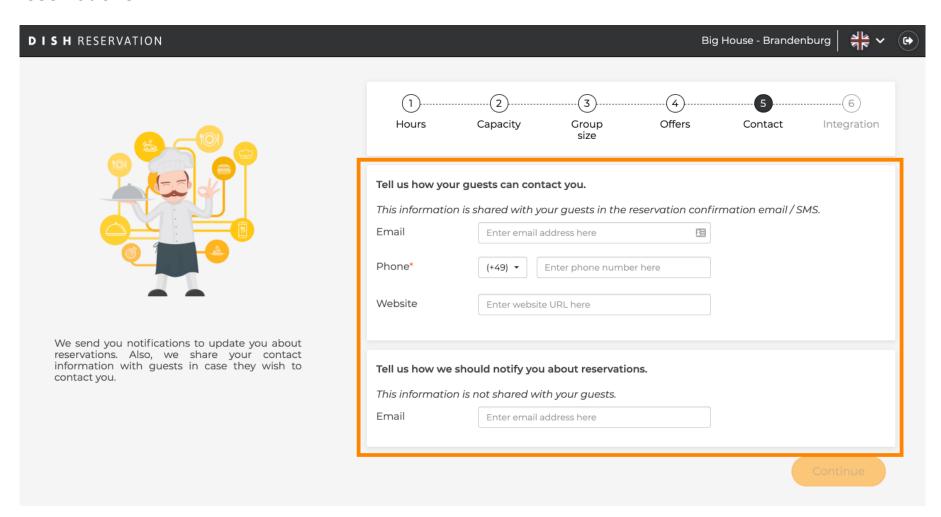

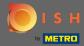

If the information is complete, click on continue.

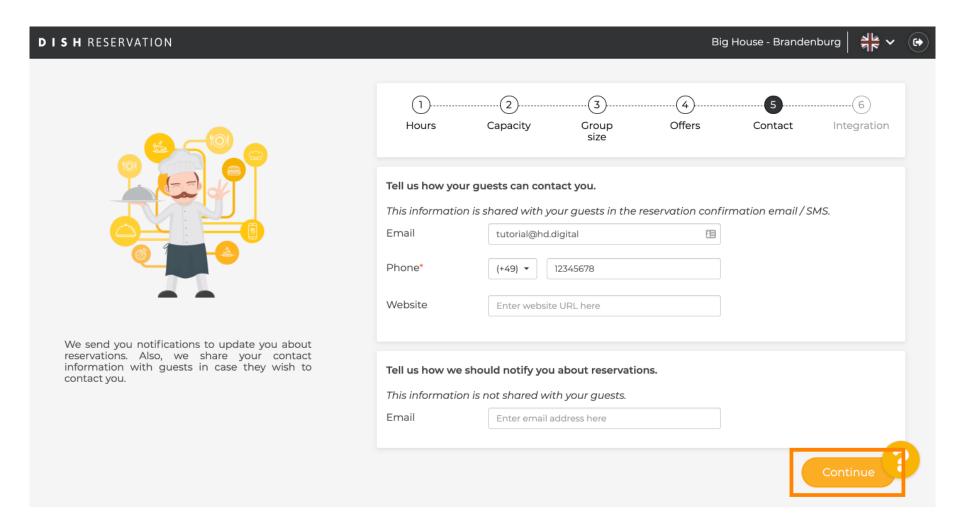

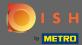

In the last step you have to decide whether you want to use the reservation widget and where you want to integrate it.

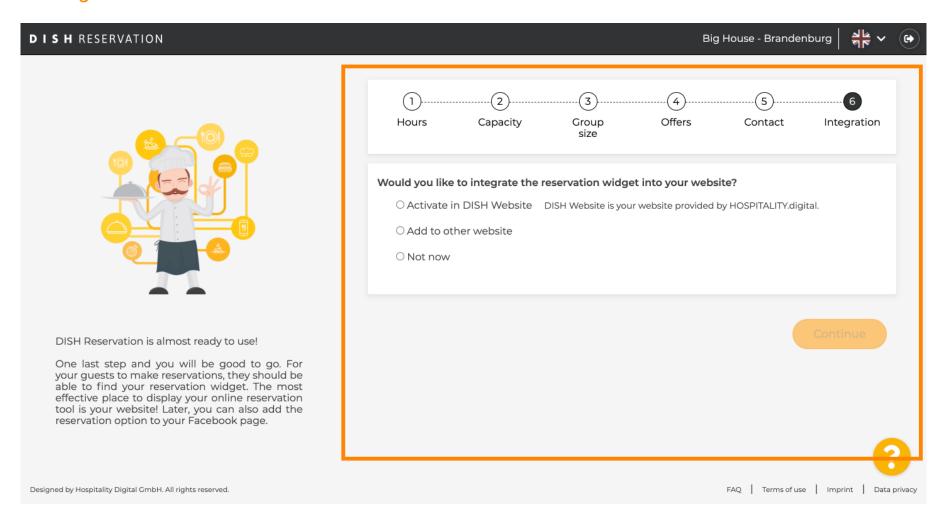

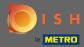

After selecting, click on continue.

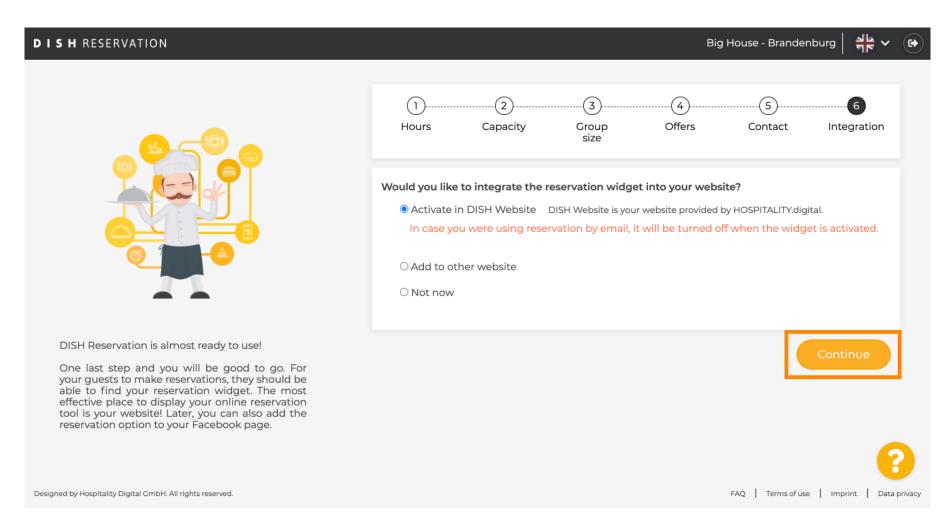

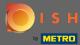

That's it. The onboarding process is now completed. By clicking on dashboard you will be redirected to your DISH Reservation tool.

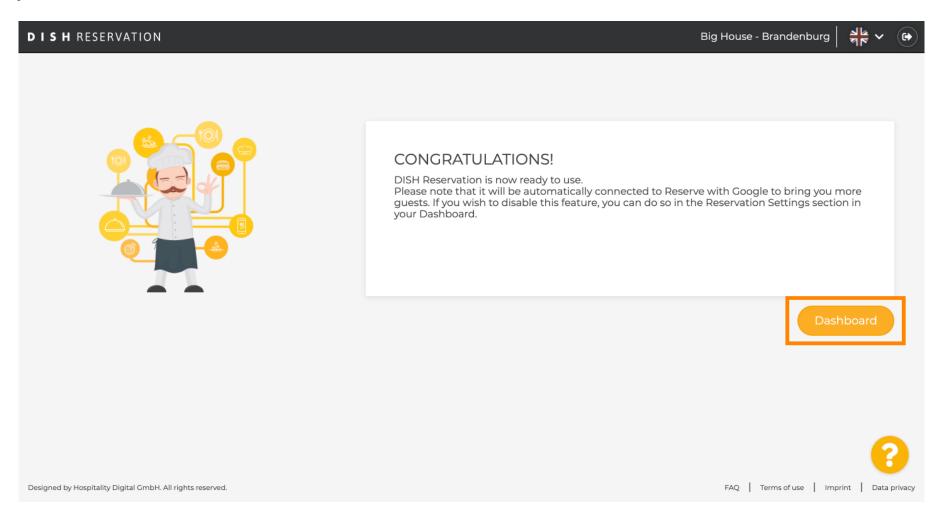